Health Rate Review Web Portal

Version 2.1 – Enhancements

 $4/1/2013 -$  Revised

Search from SERFF for forms filed after 4/1/2013

4/27/2012 – Revised

Assumed Business Out of State Associations

3/9/2012 – Original

## Version 2.1 - Enhancements

We have implemented a number of enhancements based on our observations and user feedback. Improved page navigation allows the user to move between pages and sections easier. Experience year data will now auto-fill the applicable interrogatory sections, and company forms will be selected from a search instead of keying them in. Numerous validations throughout the application have been implemented which translates to more accurate data.

The following section will detail the changes we have implemented.

### Page Navigation

The previous version used next and previous buttons to move from one page to another. This has been changed to a menu system. When a filing is opened from the filing list **the first page is the Experience page**. The menu at the top has buttons for the other pages.

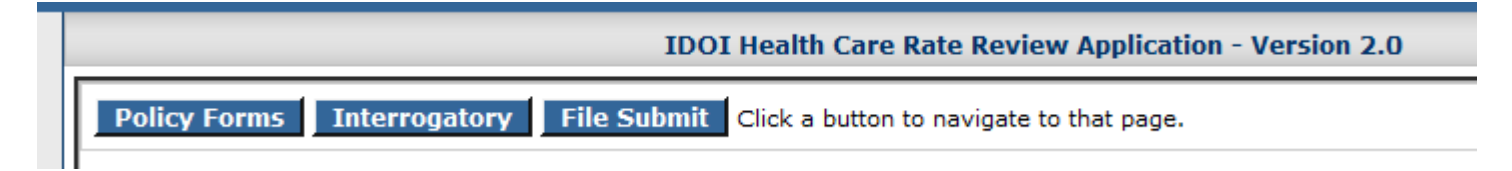

You may select any page to work on. If you select Policy Forms then the menu will list the other pages. The page that you are on will not be shown in the menu.

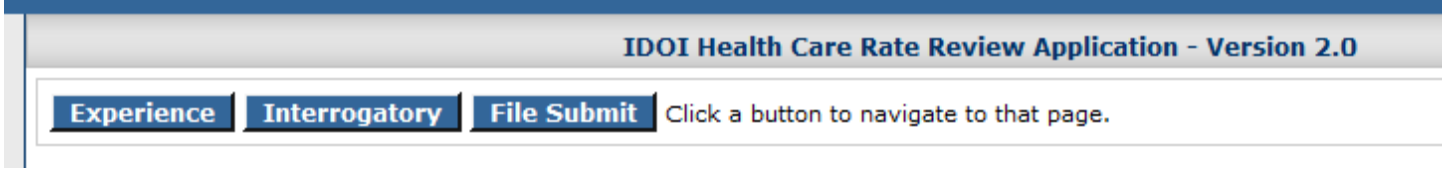

To leave the filing and go back to the filing list you need to click on the "Filing Home" link to the left as shown below.

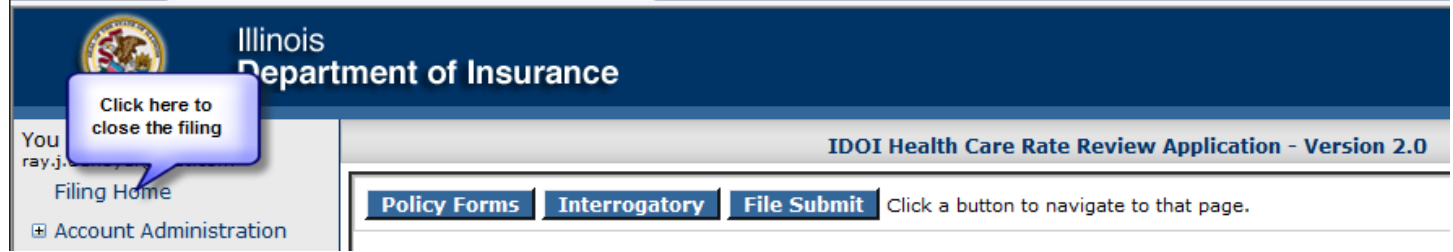

### Experience Assumption

The experience assumption is the only section that must be completed before you can continue to another section. A filing can be for an existing policy or a new one.

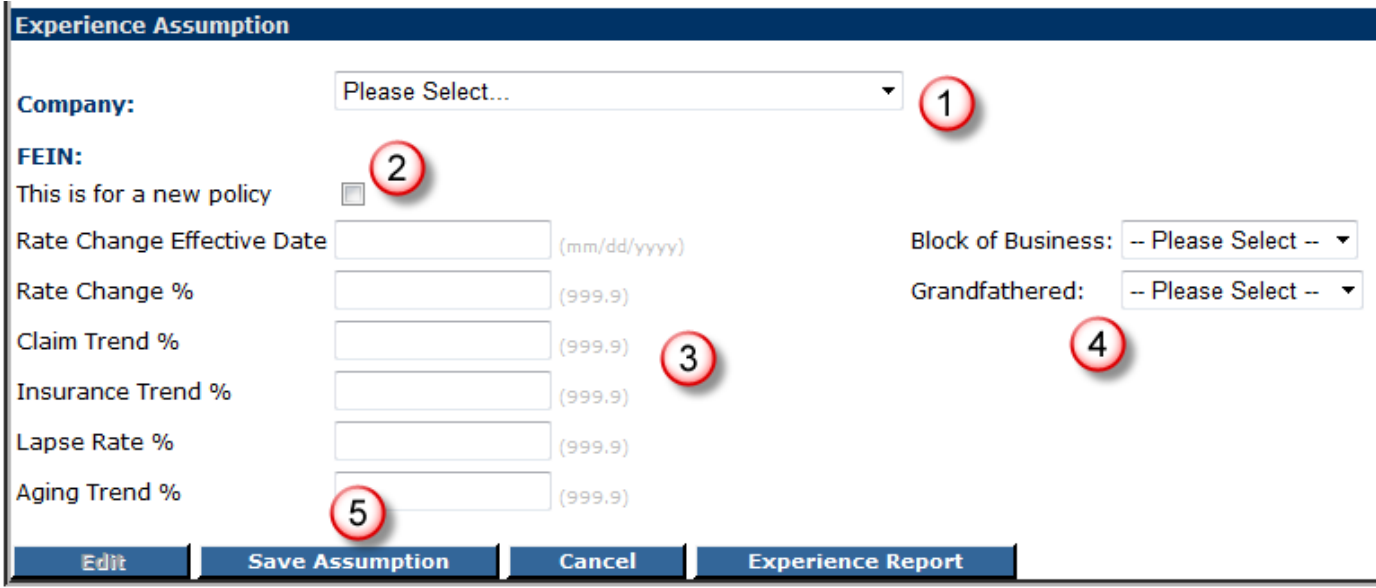

This is for an existing policy.

- 1. Here you select the company and it will fill in the FEIN.
- 2. Since this is for an existing policy the checkbox is not checked.
- 3. The six fields are required before you can save.
- 4. The two drop downs Block of Business and Grandfathered are required.
- 5. Clicking the "Save Assumption" button will create the filing and allow you to move to the other pages.

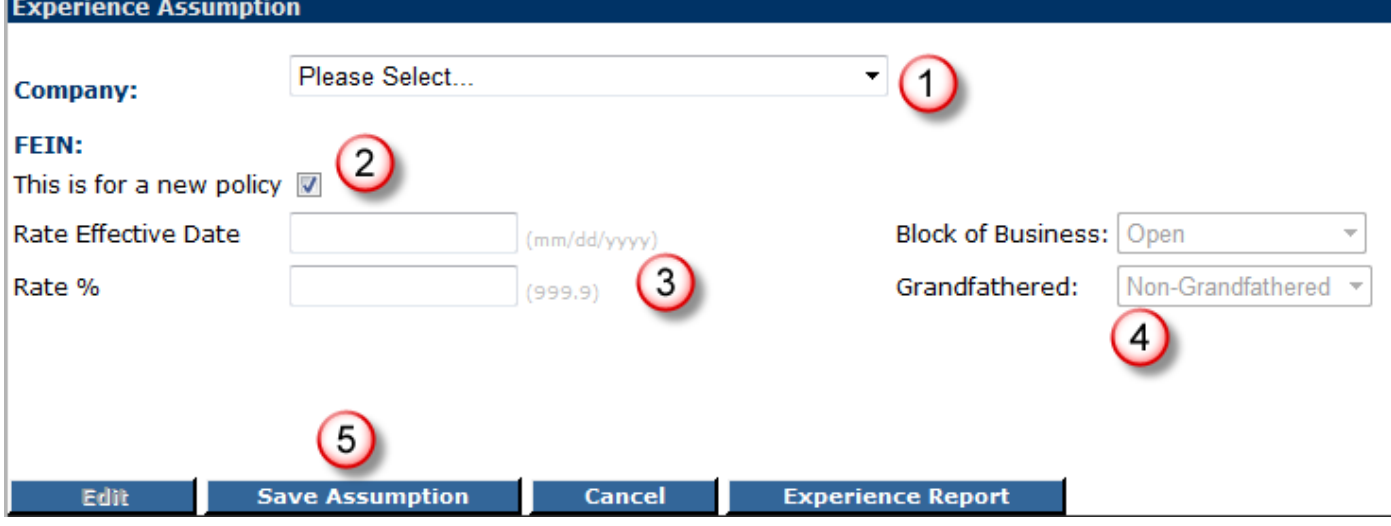

This is for a new policy.

- 1. Here you select the company and it will fill in the FEIN.
- 2. Since this is for a new policy the checkbox is checked.
- 3. The two fields, and two drop downs; Block of Business and Grandfathered are required before you can save.
- 4. Clicking the "Save Assumption" button will create the filing and allow you to move to the other pages.

## Experience Year and the Interrogatory

When you enter the experience year data you will designate if the year is "past" or "projected". Three years of projected data is required. By identifying the type of data for each year we can auto fill the two sections in the interrogatory.

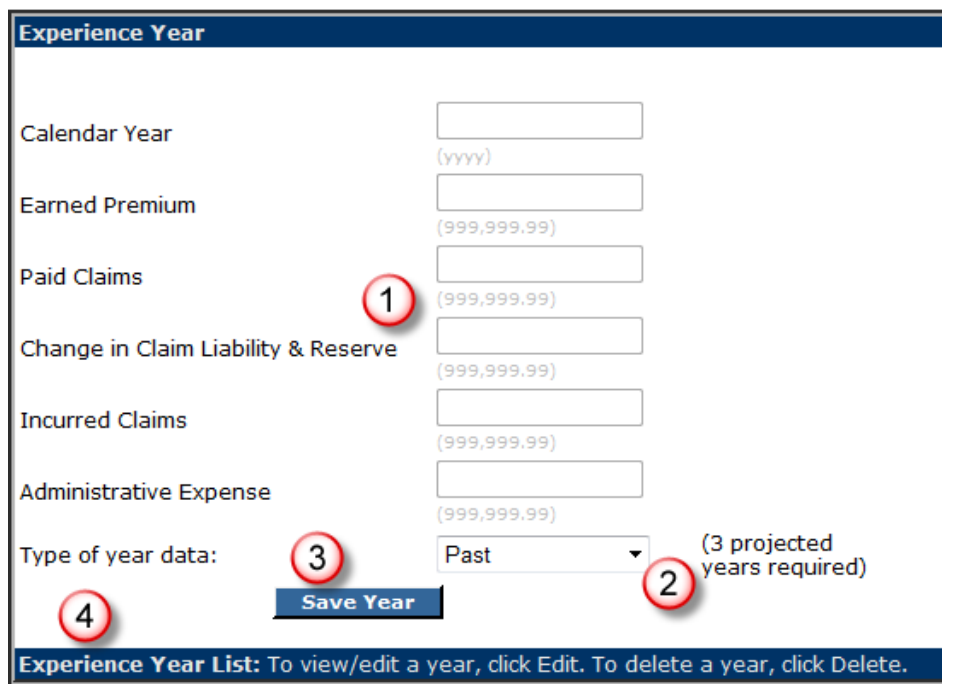

- 1. These six fields are required.
- 2. Select from the drop down either Past or Projected.
- 3. Click the "Save Year" button.
- 4. The saved year(s) will appear here in a grid.

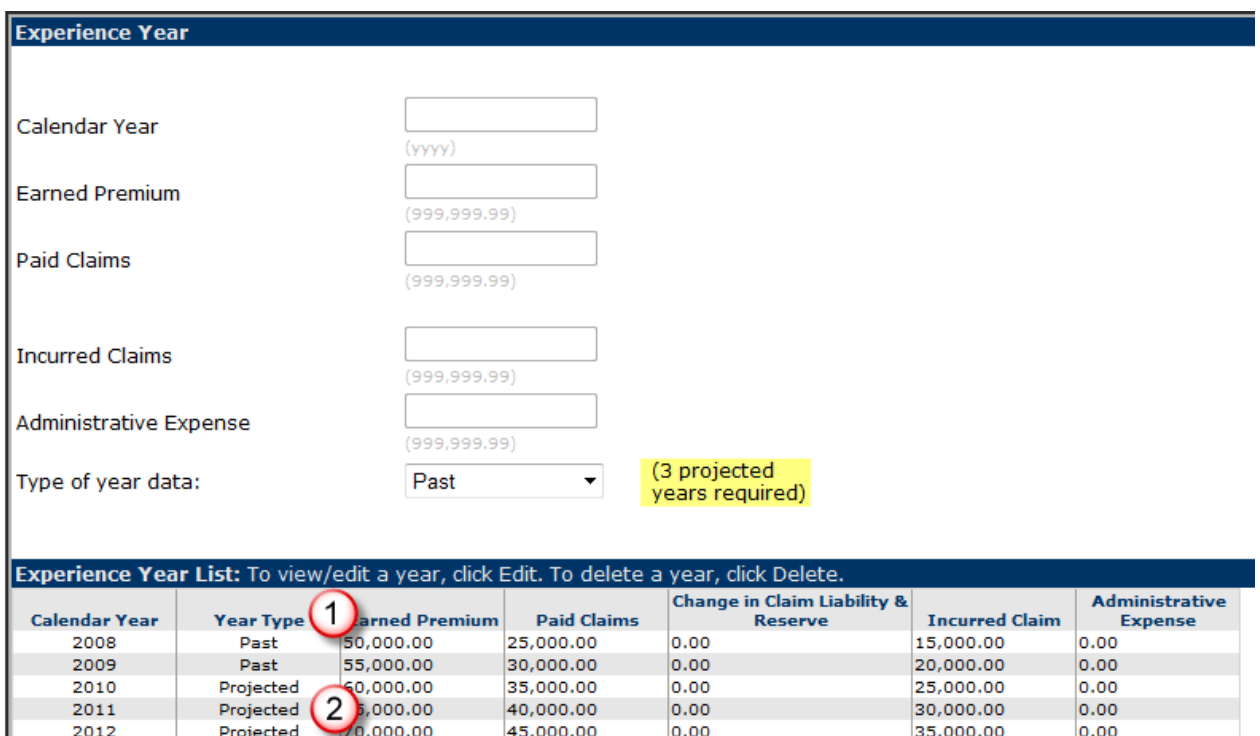

- 1. The year type column show that these rows show "Past" data.
- 2. Here it is "Projected" data; you must have at least three years of projected data.

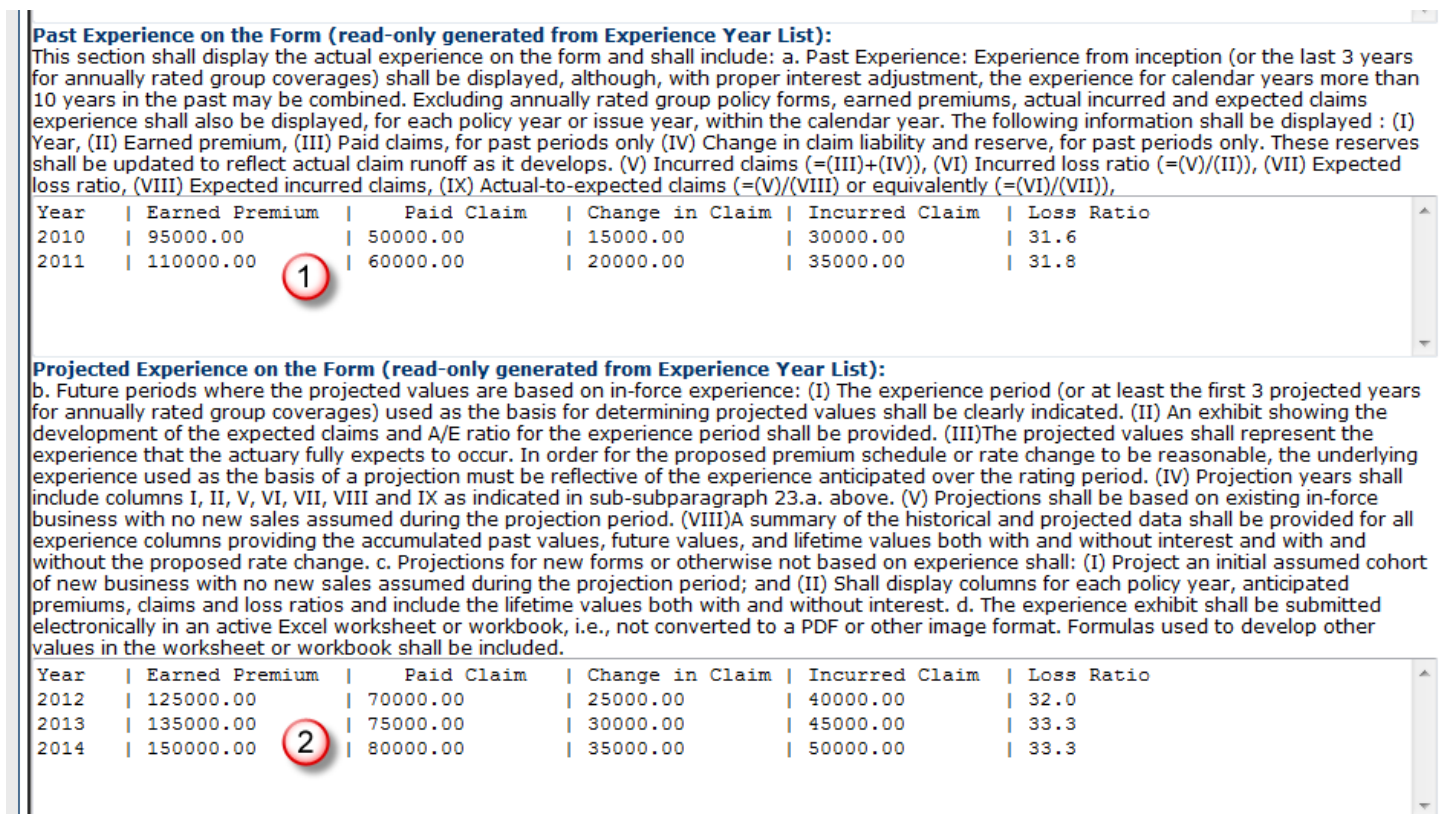

- 1. The "Past Experience…" section has the past years automatically inserted and saved.
- 2. The "Projected Experience…" section has the projected years automatically inserted and saved.

# Tracking Numbers, Company Form and Filing Numbers

Policy form numbers that are initially filed in SERFF are also filed in ETRANS a program that stores the data at the Illinois Department of Insurance. As of 4/1/2013 companies will no longer file in ETRANS, instead they will type the form numbers in SERFF. Note: The pictures have the data 3/1 this was a mistake it is 4/1.

When there is a rate increase on a policy form if the initial filing was before 4/1/2013 you will use the "Search IDOI" option, if it was after 4/1/2013 you will use the "Search SERFF option.

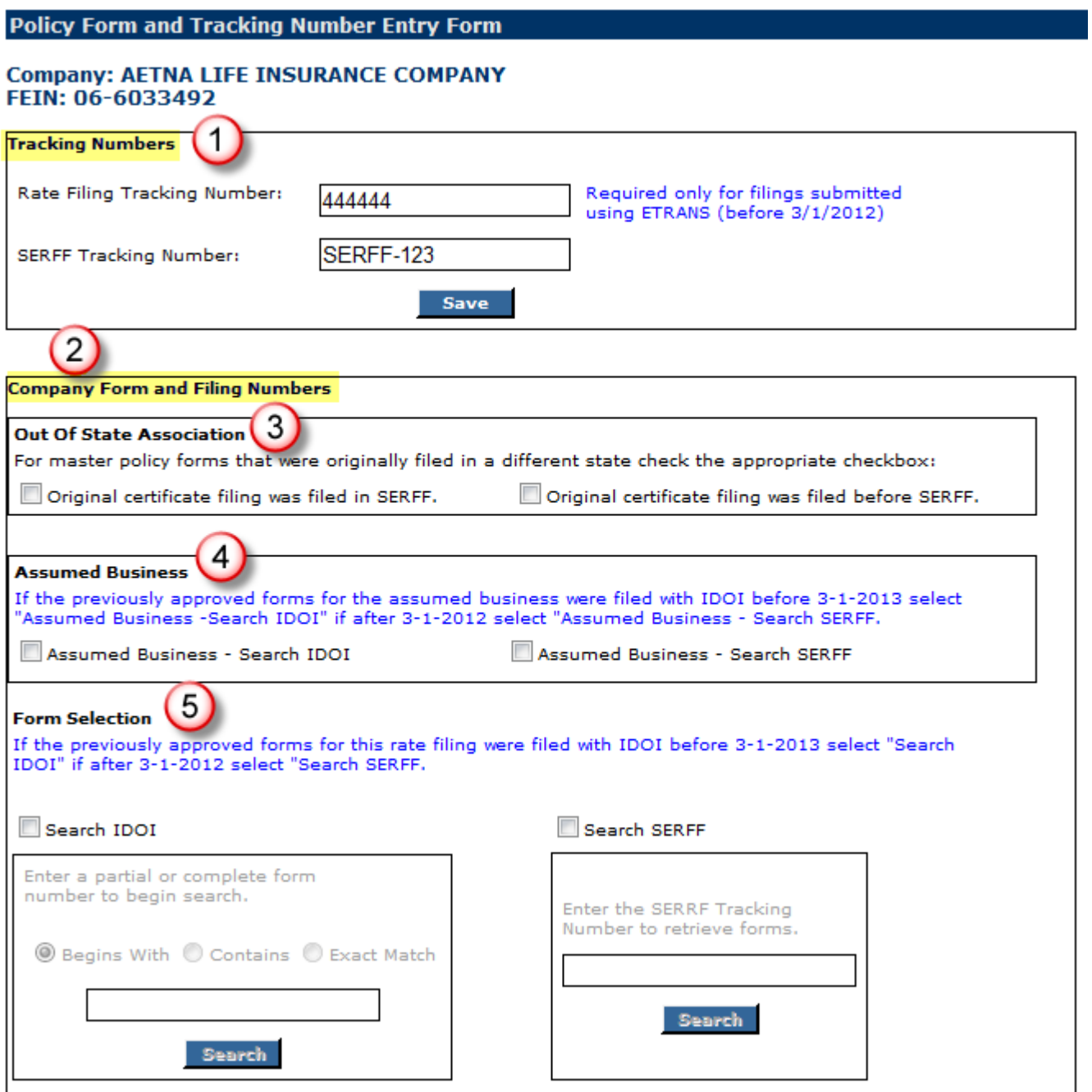

- 1. The page is separated into two sections: "Tracking Numbers";
- 2. "Company Form and Filing Numbers"; which has three different areas;
- 3. "Out of State Association"
- 4. "Assumed Business"
- 5. "Form Selection"

# Tracking Numbers

The tracking numbers are saved separately from the Company Form and Filing Numbers.

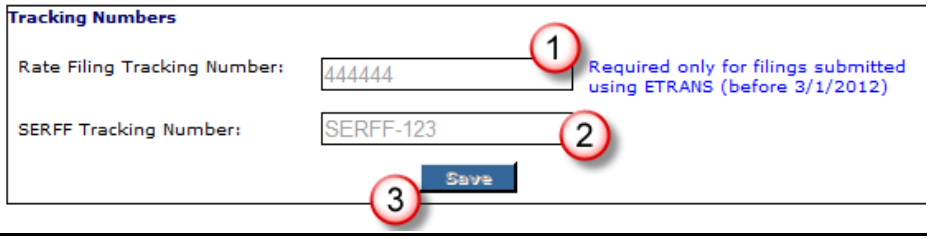

- **1.** The rate filing tracking number is required if original filing was before 4/1/2013.
- **2.** The SERFF tracking number is required**. 3**. clicking the "Save" button will save both numbers to the database.

### Company Form and Filing Numbers

For rate filings that are not from "Assumed Business" or an "Out of State Association" will use the "Search" functionality to find and select the forms whose rates are being changed.

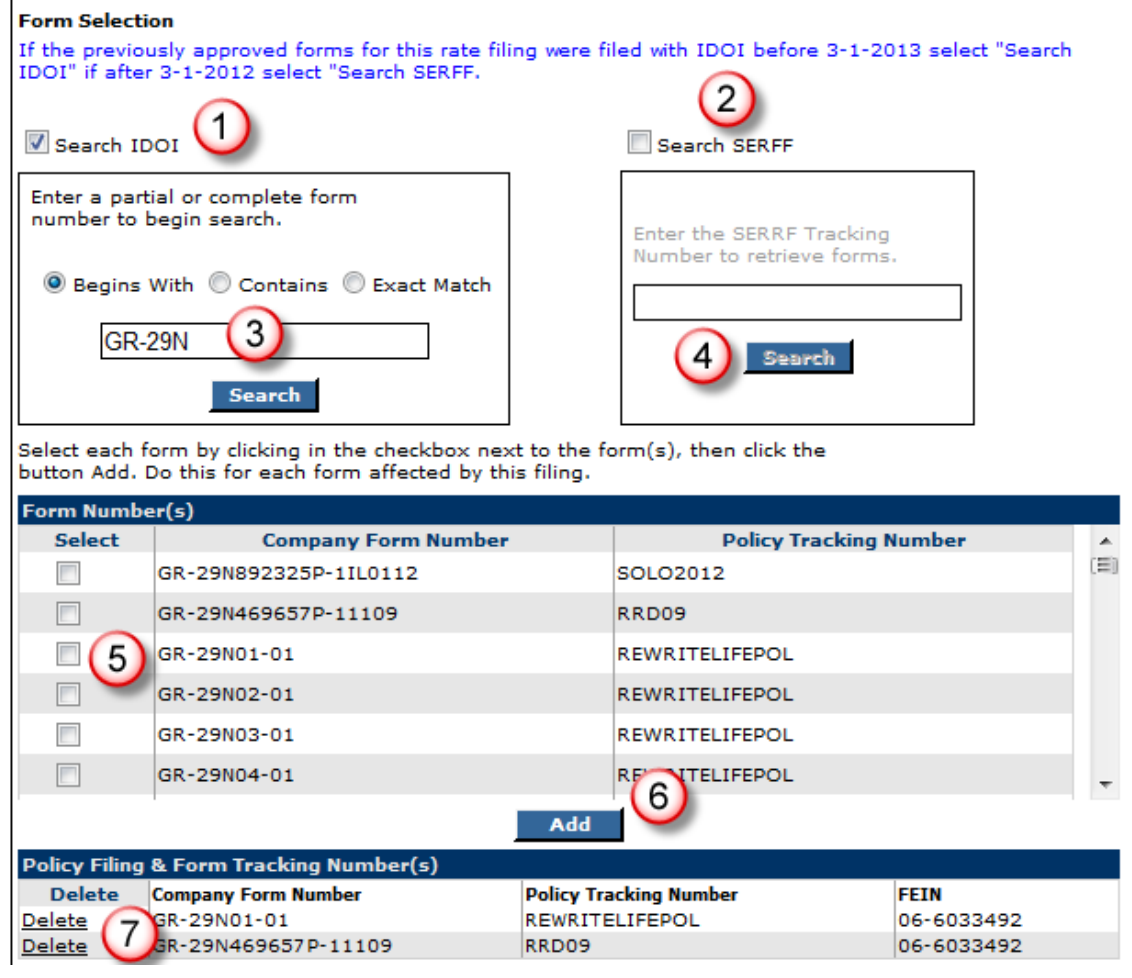

- 1. Select "Search IDOI to search for forms originally filed prior to 4/1/2013.
- 2. Select "Search SERFF to search for forms originally filed after to 4/1/2013.
- 3. Here we searched on a form beginning with "GR-29N".
- 4. Here is where you enter the SERFF tracking number if you are searching SERFF.
- 5. The form and its associated tracking number are added to the grid and database.
- 6. After clicking the checkboxes next to the forms you want, the click Add.
- 7. If you make a mistake a select the wrong form; click the delete link and it will remove the form.

#### **Out of State Association**

 $\overline{1}$ 

For master policy forms that were originally filed in a different state you can provide the original SERFF tracking number and retrieve the forms from SERFF.

#### **Original Certificate was filed in SERFF**

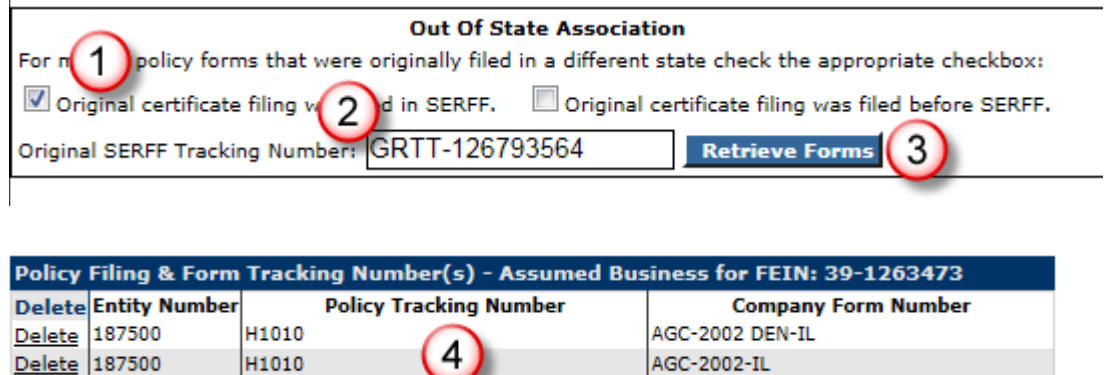

- 1. If the original certificate filing was in SERFF click the checkbox.
- 2. Enter the SERFF Tracking number of the original certificate filing.
- 3. Click the "Retrieve Forms" button. This will attempt to download the forms from SERFF.
- 4. If successful, the forms from SERFF will appear in the grid.

#### \*\* **If not successful there are a couple of scenarios:**

1. A filing may not be found, this could be due to an error in SERFF tracking number, or there was no original certificate filing done in Illinois. If a filing cannot be found then you will be prompted to enter the policy tracking numbers and form numbers manually.

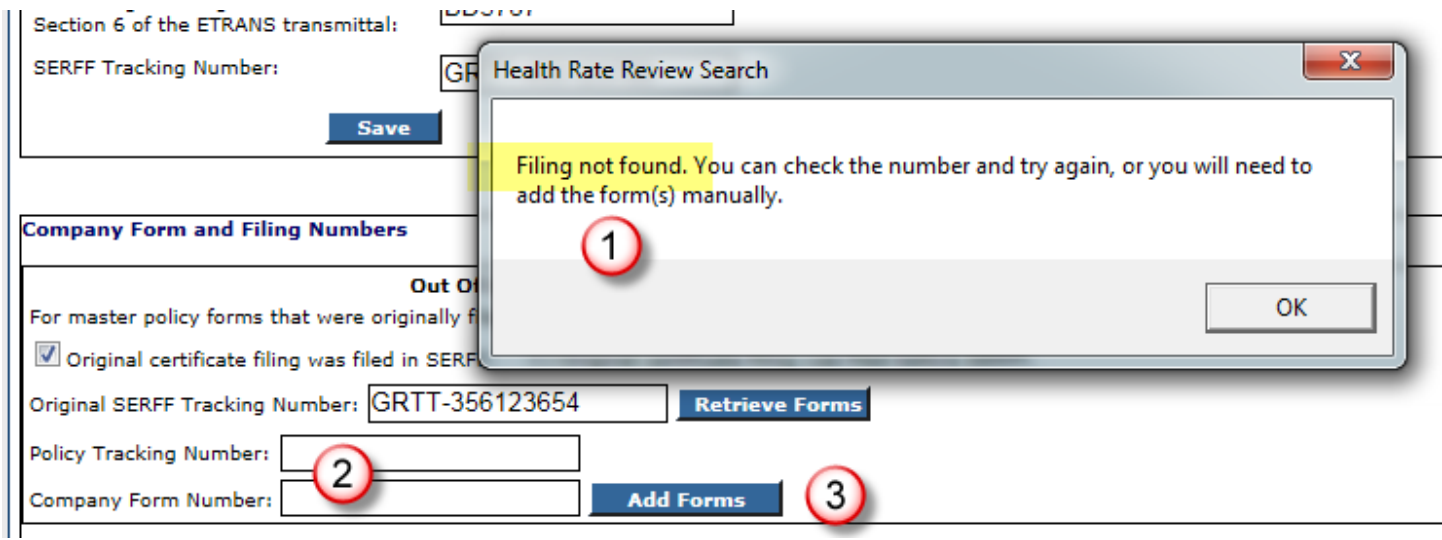

- 1. Dialog states that the "Filing was not found"
- 2. You can fill in the Policy tracking number and Company form number
- 3. Then click the "Add Forms" button.

2. A filing may be found but the forms were not entered into the original form in the correct place or at not at all, in this case the policy tracking number will be inserted into the Policy tracking number textbox and you will only need to provide the Company form numbers manually.

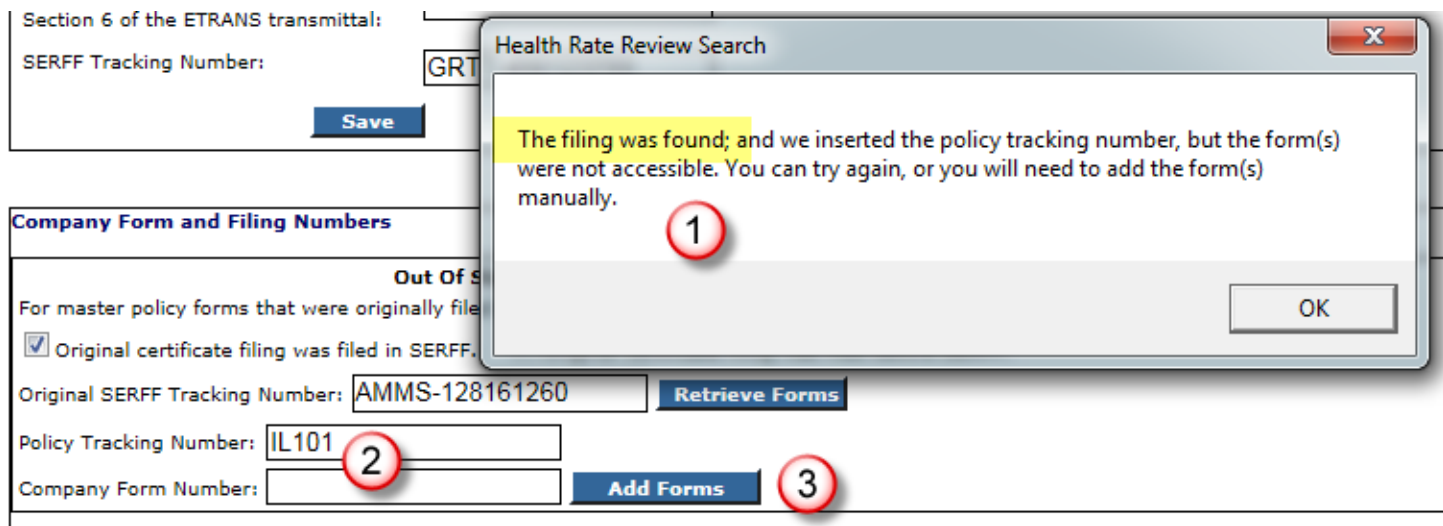

- 1. Dialog states the "Filing was found" but the form(s) were not accessible.
- 2. The Policy tracking number "IL101" was inserted from SERFF, only the Company form number need to be added.
- 3. Then click the "Add Forms" button.

#### **Original Certificate was filed before SERFF**

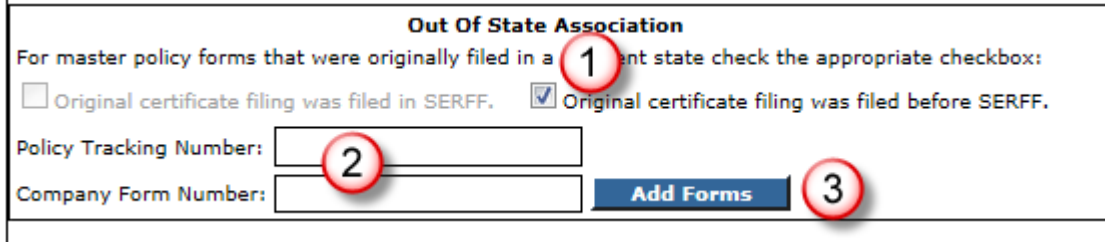

- 1. If the Original certificate filing **was filed before SERFF**, click that checkbox.
- 2. You will need to provide both the Policy tracking and Company form numbers.
- 3. Then click the "Add Forms" button.

#### **Assumed Business**

For forms that are from "assumed business" you can provide the FEIN for the company the forms are associated with and then perform a search. Checking "assumed business" will display a message - you can only add forms for one FEIN per filing.

If the policy forms for the assumed business were originally filed prior to 4/1/2013 then select "Assumed Business – Search IDOI if after 4/1/2013 select "Assumed Business – Search SERFF.

#### **Assumed Business – Search IDOI**

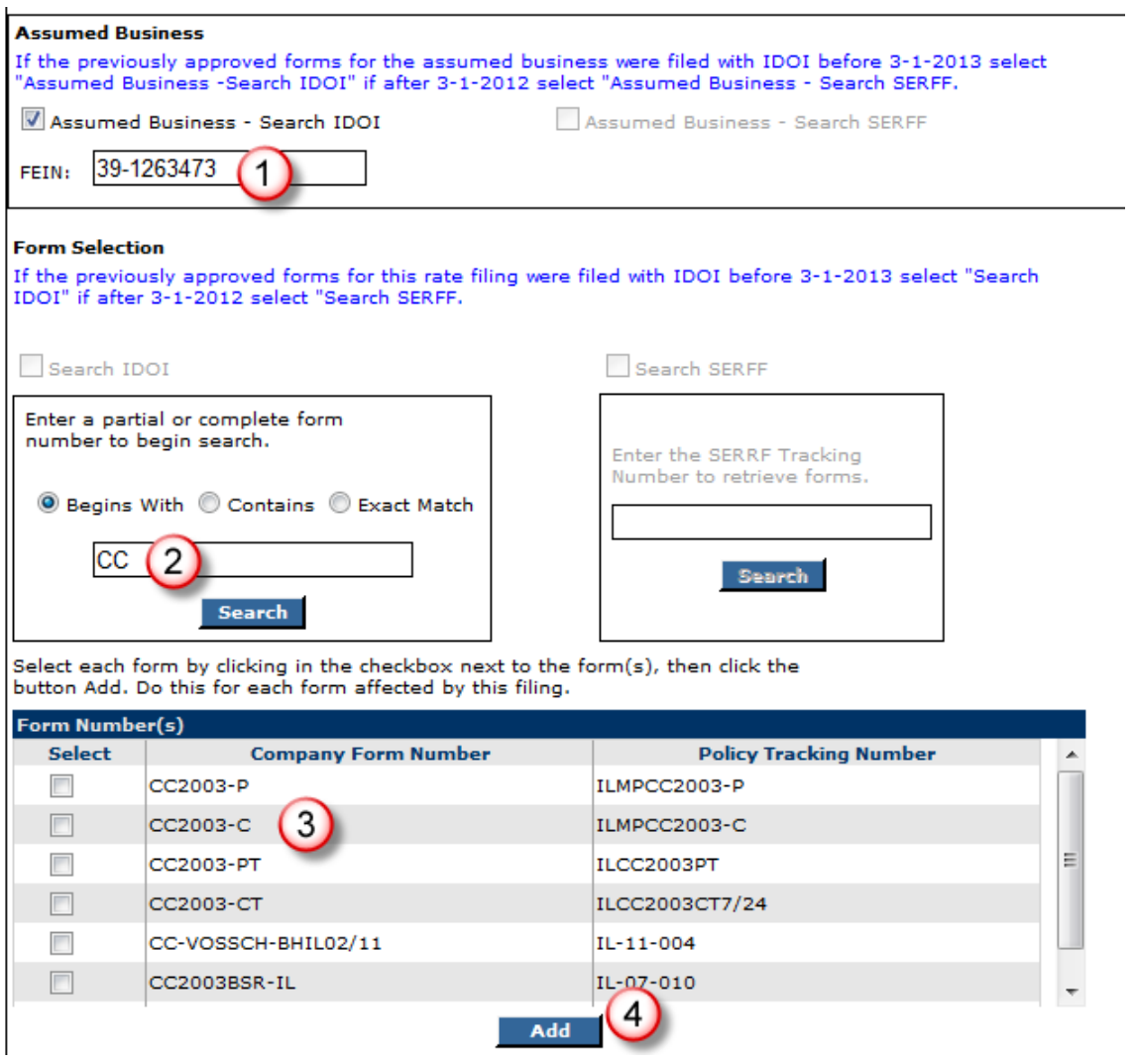

- 1. Type in the FEIN of the company you want to search for the form(s).
- 2. Type in the criteria to search on.
- 3. The results will display in the grid. Click the checkbox next to the form(s) you want to add.
- 4. Click the "Add" button.

#### **Assumed Business – Search SERFF**

 $\mathbf{I}$ 

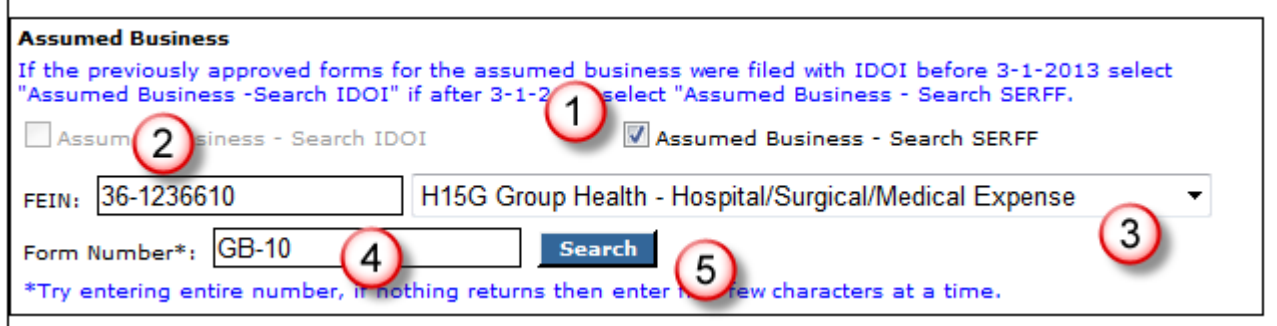

- 1. This option will take the criteria and search SERFF for the forms.
- 2. Enter the FEIN of the company the business was assumed from.
- 3. This drop down list all the Types of Insurance. Select the appropriate one.
- 4. Enter the form number (or part of the form number) you are searching for.
- 5. Click "Search" this will attempt to locate the data and fill the grid with the results.

Select each form by clicking in the checkbox next to the form(s), then click the button Add. Do this for each form affected by this filing.

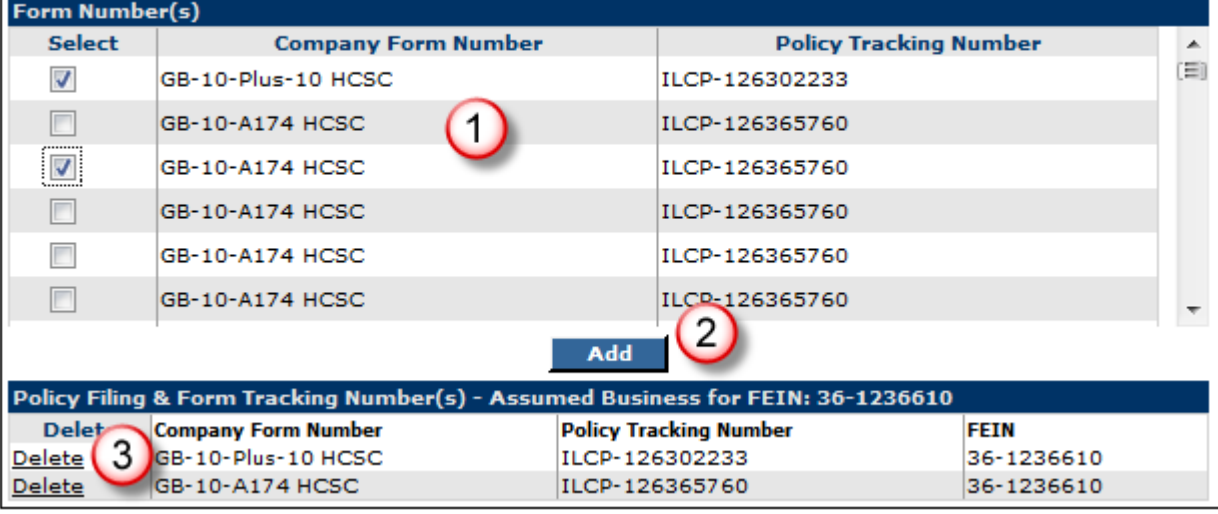

- 1. This is where the results from the SERFF search will be displayed. Click the checkbox next to the form or forms that are involved in this filing rate increase.
- 2. Click "Add" to copy the forms to the filing.
- 3. If you make a mistake a select the wrong form; click the delete link and it will remove the form.

# Search Errors

П

 $\overline{\phantom{a}}$ 

ı

If no results are found you will receive the following error box:

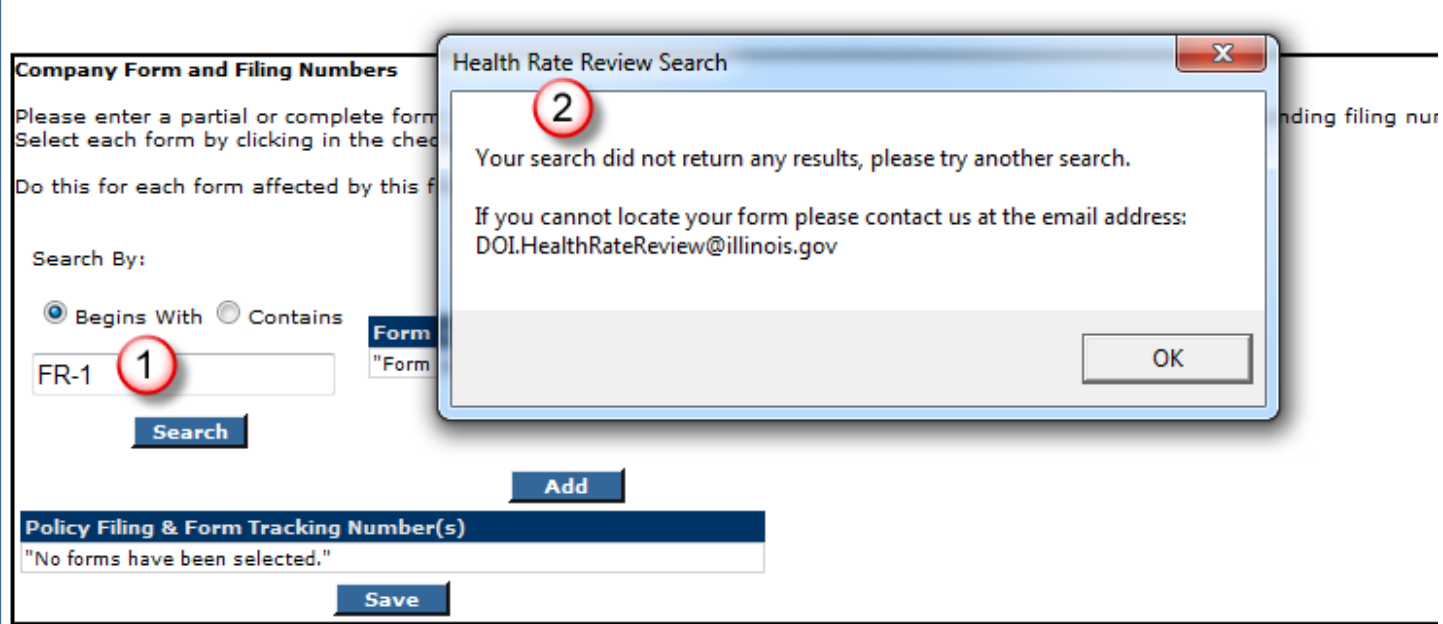

- 1. Here we searched on a form starting with "FR-1" and no results were found.
- 2. You can continue to try and search for the form. If you are sure of the form number and cannot find it you will need to contact DOI at the email in the message box above.

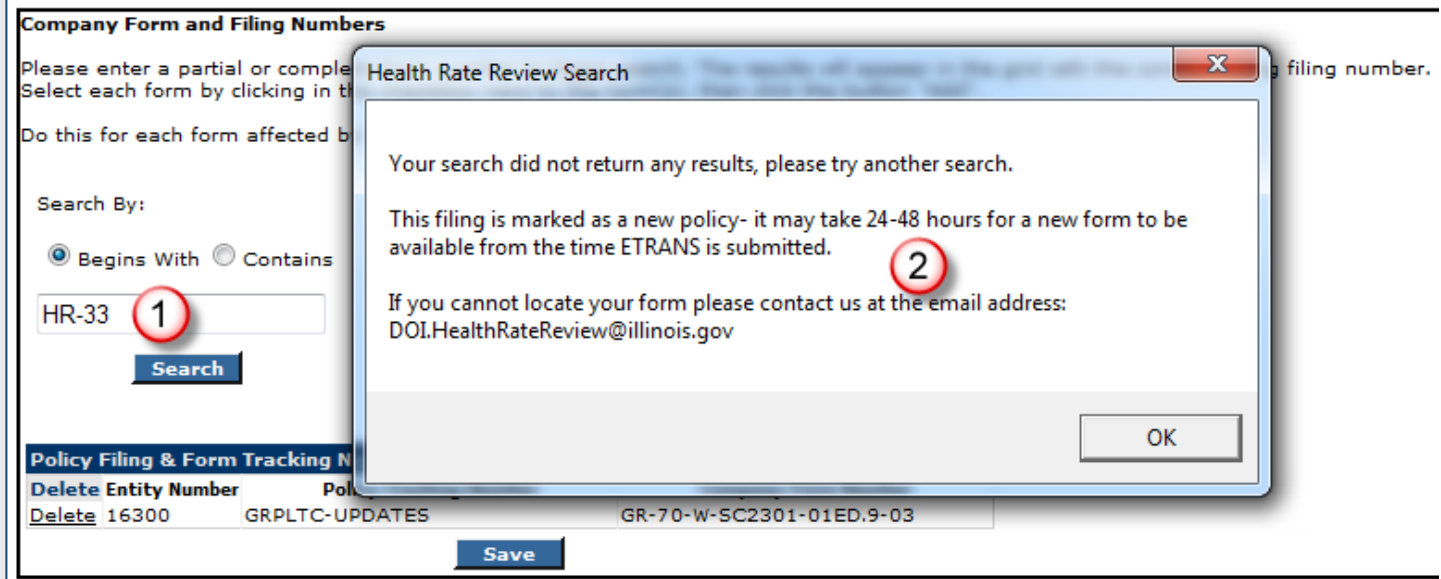

- 1. Here we searched on a form starting with "HR-33" and no results were found.
- 2. In this case the error box is telling us that this filing is a "New Policy" and that it may take 24-48 hours for our form to be available. If after that time frame you still cannot find your form you will need to contact DOI.